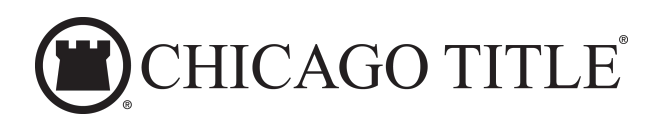

# startSafe®

# Digital Opening Package with Mobile Earnest Money Deposit

Step-by-Step Guide

The Digital Opening Package (DOP) allows us to collect your personal and financial details and securely submit the information back to us. You will be guided through a series of steps to enter your information. Additionally, you will receive wiring instructions, which also outline the dangers of wire fraud and requires your electronic signature. If you need to start the process and come back to complete it at a later time, you have 7 days to submit your information.

Ellen Escrow <noreply@skyslope.com>

stion Requested from Escrow

My name is  $\overline{\mathsf{Ellen}_n\,}$  and I work for Chicago Title and I will be your settlent

Please provide your information by pressing Get Started now.

If you do not want to complete this information digitally, please give me a call

I'm here to assist you with completing the documents needed for closing and I'm looking

your preferred contact info. As you can imagine, it's better to get this started sooner rather than

It should take less than 5 minutes. Each purchaser should complete the process separately

ction go smoothly, I need to confirm a few details and ensure I have

CHICAGO TITLE

ent agent for 123

 $123$  Any St - In

Hi Rashaes

Any St, Seattle, WA.

To help make this trans

**GET STARTED** 

Ellen Escroy  $(609)$  471-9034 len escrow@outlook

forward to working with you!

## EMAIL NOTIFICATION

1. Click **GET STARTED** within the email notification.

**Note:** The link will only work when accessed in the United States and Canada.

2. Click **GET STARTED** and follow the prompts to enter your information

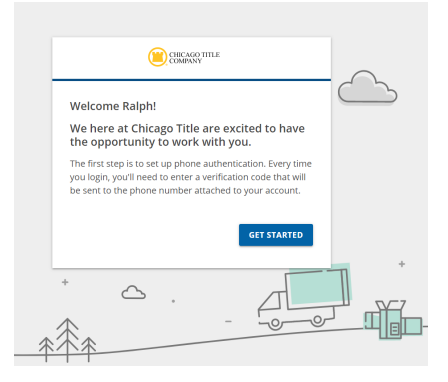

# SECURITY, TERMS OF USE, AND PRIVACY NOTICE

In order to deliver a secure portal, we will need to verify your identity by contacting you on the phone number provided to us.

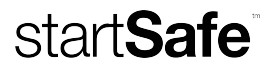

1. Select your preferred method of contact and click **Continue**.

CHICAGO TITLE Let's verify your phone number For security purposes, only phone numbers provided by vour settlement agent are available. **PHONE NUMBER**  $(***)***-5761$ Don't recognize or have access to this number? Notify your<br>settlement agent. PREFERRED METHOD OF CONTACT  $\bullet$  Text message  $\circlearrowright$  Phone call Standard rates apply. **BACK** 

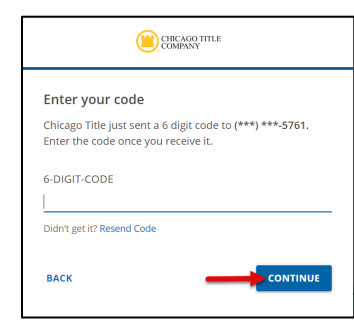

Authentication code and click *Continue*.

2. Enter the 6 digit Multi-Factor

3. Click the checkbox if you agree to our Terms of Use and Privacy Notice. You can review each document by clicking on the appropriate link. Once you are finished reviewing, check the Agreement Statement checkbox and click *Continue* to be taken to your dashboard.

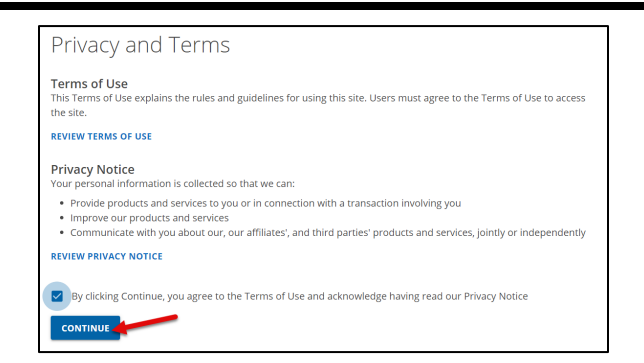

## STEP 1: ONLINE DEPOSITS

Click *Start* to deposit your earnest money check using your mobile phone. If you do not wish to deposit your earnest money check at this time, or if you already deposited your check, click *Skip*.

1. Click to check the *I Agree* checkbox once you have agreed to continuing with your mobile deposit. Click the *Next*.

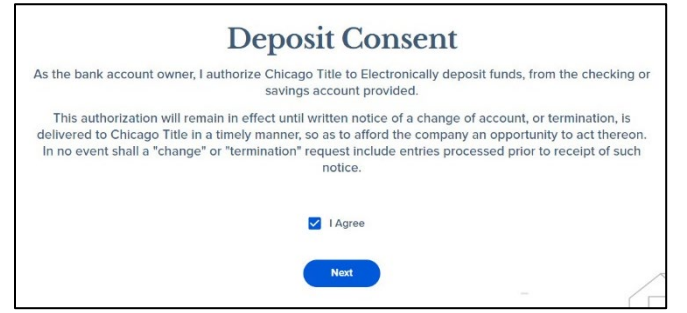

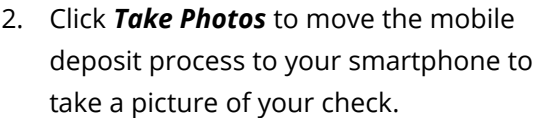

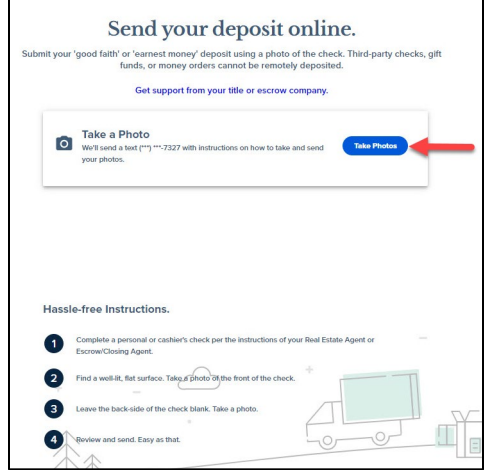

3. You will receive a text message on your smartphone. Click on the link in the text message and then follow the prompts on your phone to deposit your check. Make sure that your check is made out to the correct title company for the correct amount and that you sign the check before depositing.

#### STEP 2: PERSONAL INFORMATION

Once you have either deposited your earnest money or skipped the Online Deposit step, click *Start* to begin entering your personal information. The next several screens will ask you to provide your personal information we need in order to begin working on your transaction.

#### STEP 3: FINANCIAL & PROPERTY DETAILS

Once you have reviewed your personal information, click *Start* underneath Step 2 to enter your financial and property details. If this is a Refinance, and you currently have a loan on the property, you will receive a Payoff Authorization Form to electronically sign and date.

#### STEP 4: WIRING INSTRUCTIONS

Once you have reviewed your financial and property details, click *Start* underneath Step 3 to receive your wiring instructions and learn about the dangers of wire fraud.

4. Click on the arrow to the right of each question to learn more about wiring instructions and wire fraud. To receive your wiring instructions, click *Next*.

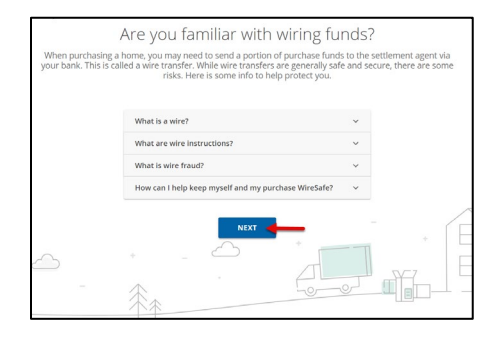

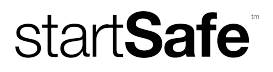

5. Click *Review and Sign* to receive and sign your wiring instructions.

**NOTE**: These are the only wiring instructions that we will send you. If you receive a different set of wiring instructions, please contact us immediately.

These are your wiring instructions. This is the only account you will ever need to wire money to for this transaction.  $\mathbf{r}$ Wiring Instructions This form explains where to wire your<br>money and the dangers of wire fraud. **REVIEW AND SIGN**  $NEXT$ 

- **WIRESAFE.** | mg **WIRE FRAUD ALERT IMPORTANT! YOUR FUNDS MAY BE AT RISK**<br>Intervalse and a professional selvice. If you have any questions, it<br>is provide legal or professional selvice. If you have any questions, it<br>is your posture of the wind in the letter isolicited call purporting<br>call us at: (561)354-0123 Bank of America<br>275 Valencia Blvd, Bres, CA 82823<br>12200061<br>: Fidelity Netional Title of Fiorida, Inc. ACC<br>REEL NTNO.: <u>12574</u><br>ENCE: XOMT National Title of Florida, Inc. Ri<br>Idis in the form of ACH Ele **EVER RELY** or nge wire<br>m rarely<br>irse of a  $\bigotimes$ **Q** ALWAYS VE ð ided in the email Ewar 7/52017<br>Jose 3/01/2011 igning this document electronically, you agree t<br>of by this document and the Terms of Service
- 6. Click *Sign It* and then click *Close Preview*.

7. Click *Next* to return to your dashboard.

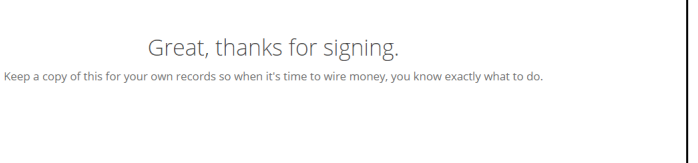

NEXT

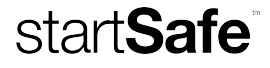

8. Click *Submit* to send your information to us. You can also download and save your wiring instructions by clicking *Download Instructions*.

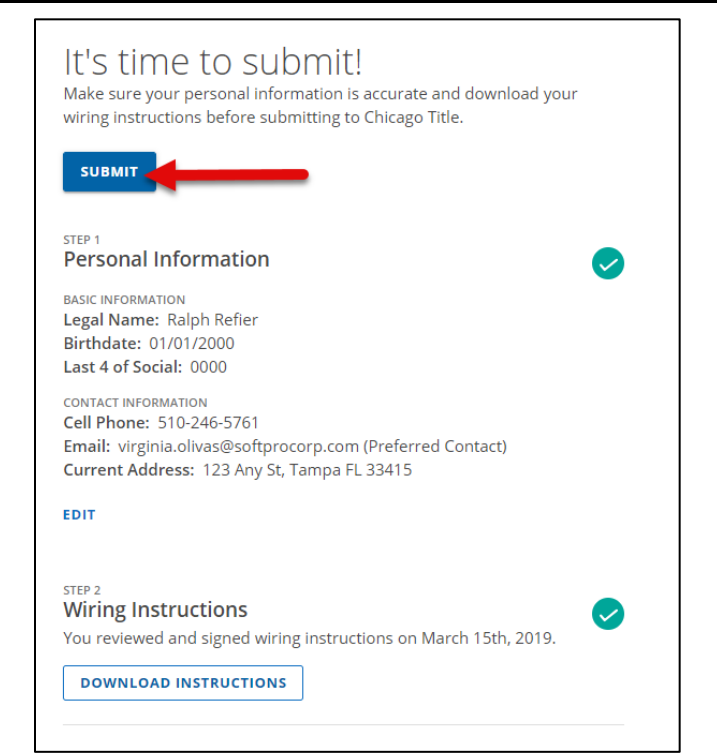